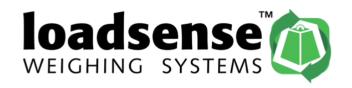

# **Loadsense Bluetooth Tractor Weighing Device Installation and**

# **Application Guide for Android Phones.**

# What is in the box you receive

- Loadsense Bluetooth Transducer
- Stainless Steel Bracket
- Power Cable
- Hydraulic Hose and Fitting

# **Required Hydraulic Fitting**

We suggest that you contact your local hydraulic hosing fitting supplier to specify what sort
of hydraulic fitting would be best for your tractor. Our fitting supplied will need to be drill
and tapped into this fitting.

#### Wiring - for power supply

- Brown = positive, Blue = negative, Black = n/a, White = n/a
- 12v Power Requirement. Connect to cigarette lighter in cab or connect directly to battery.
- We recommend adding a fuse as the load is very low at 3amp.

# **Installation Examples**

• Below are some examples of fittings and installations we have used:

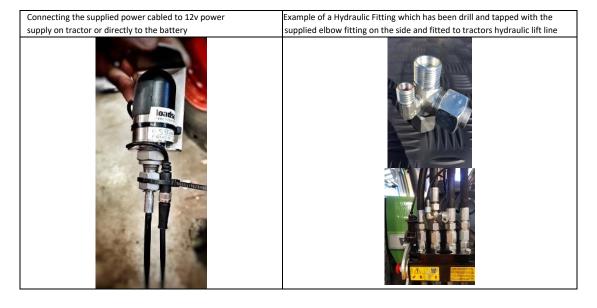

#### Setting up the Loadsense App on your mobile Android device

| Step 1: Upon Receipt of your device                                                                                                    | Step 2: What will I receive in my email from Loadsense?                                                                                                    | <b>Step 3:</b> This is what your Loadsense icon will appear like on your mobile phone. |
|----------------------------------------------------------------------------------------------------|----------------------------------------------------------------------------------------------------|----------------------------------------------------------------------------------------|
| Upon receiving your new Loadsense Bluetooth Weighing Device, contact Loadsense to obtain your app for your device and also your relevant licence key for your device.  • E-mail: info@loadsense.co.nz | The email you receive from Loadsense will include the following:  • A link to our App in the Google Play App store.  • Your unique Licence Key  • These Installation instructions and helpful video links can be found on our website or on our Youtube channel. | * ₩I %                                                                                 |

#### **Useful Hints**

- Ensure that your device is plumbed into the hydraulic line of your lift ram only.
- Your app will display a .PSI pressure reading until you have completed your first tool calibration. Only then will the app screen show a weight reading in KG's.
- Your future loads which you are lifting should be as positioned as near as possible to the
  positioning of your load used during your calibration process. Failing to do this may cause
  weighing inconsistencies.
- When Zero'ing your weight during the calibration process, you need to zero at what your set calibrate lift height will be in the future. ie: Do not ZERO on the ground.
- After doing the Zero during the calibration process, lower your tool to the ground and place your known weight into your bucket or forks, enter known weight into the ref field and again lift to your set calibration height. Then click OK and you will see the .PSI reading will change to KG's. If you are happy with the weight press the Accept button. Otherwise repeat the process. On some tractors you may need to come up through your lift height point slightly and then lower your tool back to the lift height point, this will allow the hydraulic pressure to bind.
- In your tool settings in your Loadsense App you can change these Settling, Rounding and % Correction as and when required.
- If you wish to clear your load information you can press the CLR (Clear button) button at any time.
- In order to LOG data to .csv files all fields on the main screen need to be populated ie: Customer, REF/ID and Tool fields.
- Your lift weight will display in red until it has settled at your lift height and then turn black. Then press the + button to add your load.

#### Using the Loadsense App on your Android device

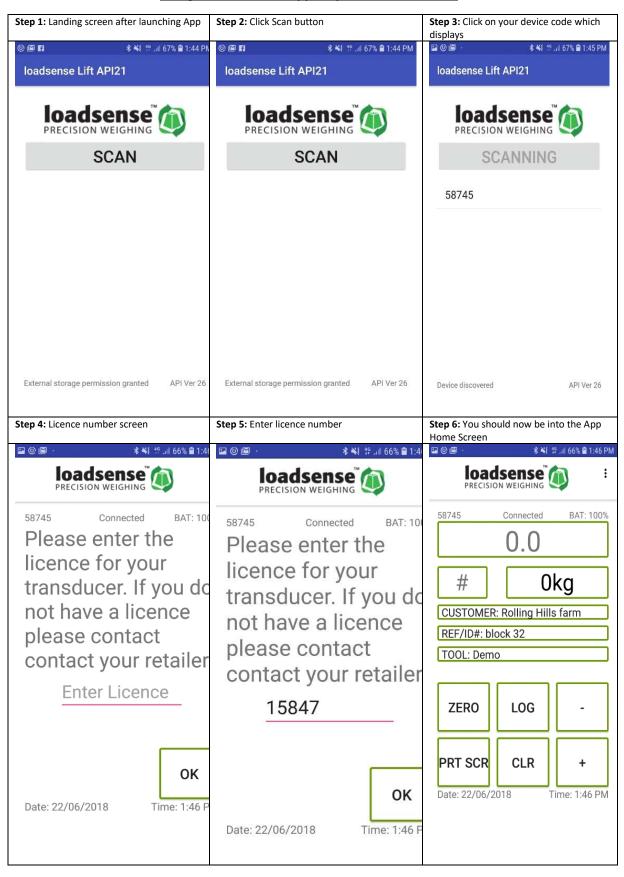

### **How to calibrate the Loadsense Android App**

You can calibrate multiple tractor tool attachments (bucket, forks, etc...) and save them individually within the Loadsense application. Carry out this step prior to sharing the calibration settings to other devices.

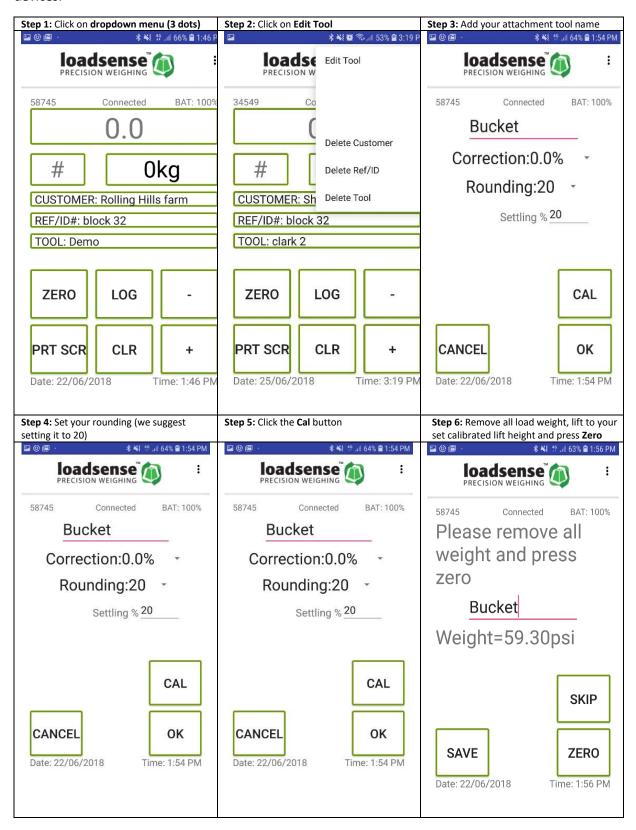

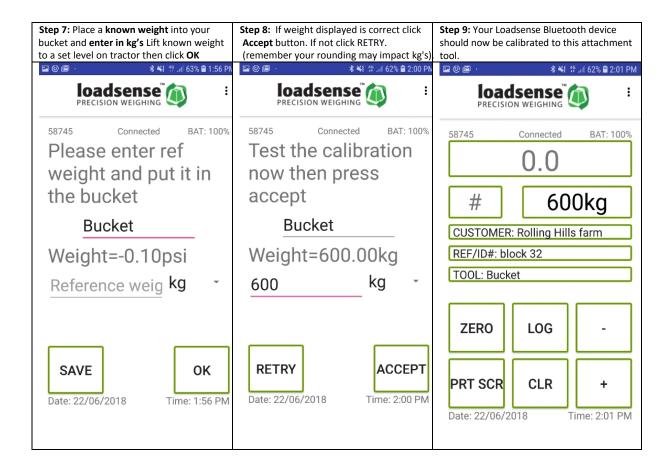

# How to share calibration settings across multiple devices - <u>Android Only</u> (Only carry out this step once you have the app calibrated correctly on your first device)

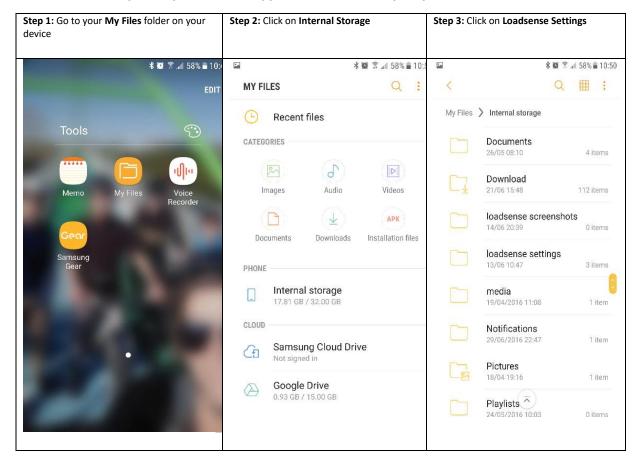

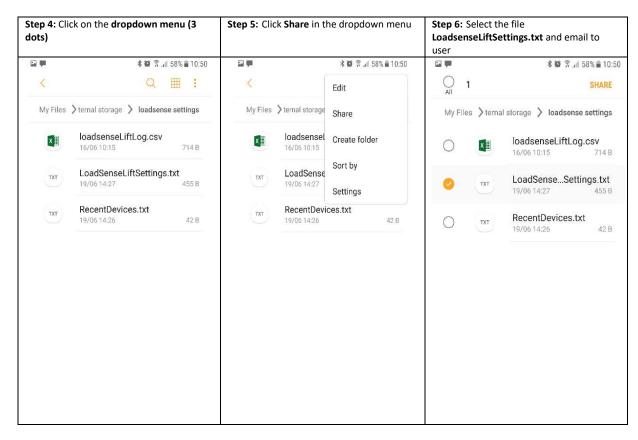

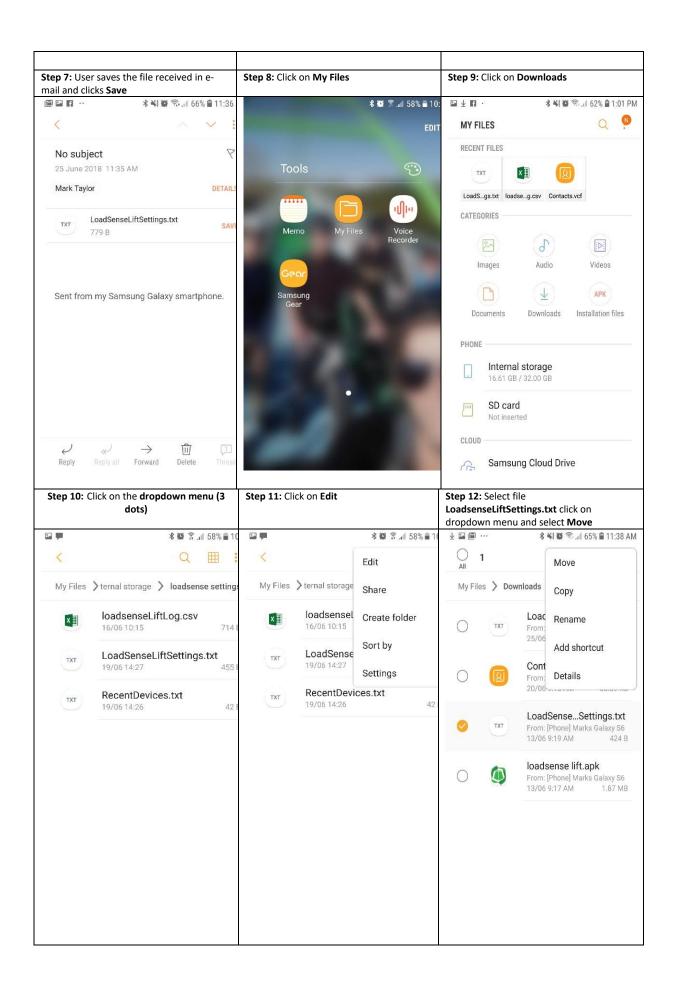

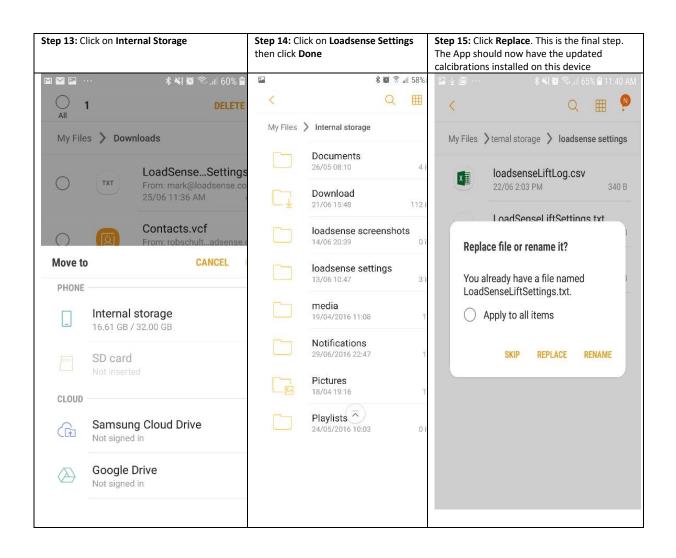

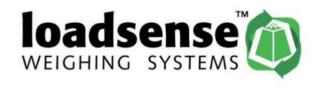

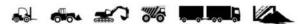

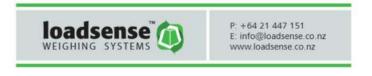